# Wireless Presenter User Manual N99s

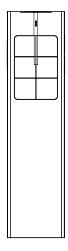

Be sure to read this user manual carefully before using the wireless presenter and keep it for future reference.

#### WARNING

This product can generate laser beam. DO NOT STARE INTO BEAM OR EXPOSE USERS OF TELESCOPIC OPTICS. Do not shine the laser beam on people's or animal's eyes to avoid eye damage! Do not give this product to children as a toy!

Warning label for red laser product:

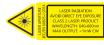

Warning label for green laser product:

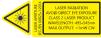

This product contains lithium batteries. Do not throw this product into the fire as the battery may explode; Also, do not immerse this product in water or any other liquid, as it may explode if the battery is short circuited or damaged.

#### I. Features

- 1. Support previous page, next page. Click the page up key to go backward to previous page, long press to play slides from the current page. Click the down page key to go forward to the next page, long press to go into the black screen.
- Press and hold the pointer key to use the digital laser, zoom in, highlight, and control the mouse cursor on the screen. Click to open a video or hyperlink, and double click to switch pointer mode. (It must be used with Norwii Presenter software)
- Support full screen mark function, one key to mark and one key to erase the mark.
- 4. Support volume function, it can adjust the volume of the computer.
- 5. Support aerial mouse, with more flexible and precise cursor control.
- Integrated design, the USB receiver can be easily stored in the tail of the wireless presenter,

#### The Professional Presenter

making it easy to carry.

- 7. Class 2 safe laser module that complies with IEC/EN60825-1:2014.
- compiles with IEC/EN60825-1:2014.

  8. The product has a 300mAh lithium battery, USB-C charging port. You can charge it by computer USB port and mobile phone charger to avoid the trouble of changing batteries.
- 9. Supports USB 2.0 version, use operation system universal USB driver, plug and play.
- 10. The page up/down keys can be customized by Norwii Presenter software. The firmware of the USB receiver is updatable.

# II. Operation system

Windows 7 / 8 / 10 / 11 or later, macOS/ Linux/ Android system. It may only support page turning function on Android/ Linux system.

# III. Package contents

- 1. Wireless presenter \*1 (USB receiver stored inside the wireless presenter)
- 2. User Manual\*1
- 3. USB-C charging cable \*1

#### The Professional Presenter

## IV. Specifications

#### Transmitter

Technology: Radio frequency

Frequency: 2.4GHz

Control Distance: 50 meters Laser Power: <1mW (Class 2) Laser Distance: >200m

Wavelength: Red 640-660nm
Wavelength: Green 495-545nm
Battery capacity: 300mAh

lithium battery

Charging Voltage: 5V

Working Voltage: 3.6V-4.2V
Dimension: 120\*31 5\*12mm

Weight: 32.6g

#### **USB Receiver**

Working Voltage: 4.5-5.5V Dimension: 22.8\*14\*7.6mm

Weight: 2g

# V. Function map

#### N99s

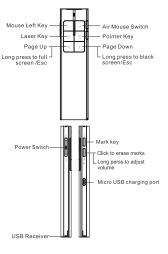

Attention: When using this product, please change your Input Method Editors (IME) to English input mode.

## VI. Function Description

- 1. Power switch: push up to "ON" to turn on the presenter, push down to "OFF" to turn off the presenter.
- 2. Page up key (: click to page up, long press to play slides from the current page. Long press again to end slide show
- 3. Page down key  $\sum$ : click to page down, long press to enter black screen, long press again to exit black screen.
- 4. Physical laser key : Press and hold to turn on the physical laser beam, and release to turn off the physical laser beam.
- 5. Pointer key : When the Norwii Presenter software is running, the following functions can be used:
- 1) Digital laser: Press and hold the pointer key to use digital laser. At the same time, pressing < or > can increase or decrease the size of digital laser until it becomes a laser red dot or a red circle.
- 2) Zoom in: Double click the pointer

key to switch to this mode, and the default magnifying glass will appear. Hold down the pointer key and press ( to zoom in and press ) to zoom out.

- 3) Highlight: Double click the pointer key to switch to this mode, and the white spotlight will appear. The page content outside the spotlight will appear in a dark gray state, while the page content inside the spotlight will appear in a bright white state to highlight the content inside the spotlight. Hold down the pointer key and press < or > to increase or decrease the size of spotlight.
  - 6. Pointer key ②: without Norwii Presenter software, the pointer key has two modes: mouse mode and presentation mode which is switched by double click.
  - In mouse mode, clicking the digital laser key is a mouse click, which allows you to click on hyperlinks. Long press and hold the

digital laser key to drag the window.

2) In presentation mode, clicking the pointer key does not have any function, to prevent going to next page when clicked. When pressing and holding the pointer key, the built-in digital laser function in PowerPoint can be used in full screen mode.

- 7. Air mouse key : Press the air mouse key to move the cursor freely. Press the air mouse key again to stop the cursor movement.
- 8. Right mouse key L: Equivalent to the function of a computer's right mouse key.
- 9. Mark key . Click to enter the mark state, move the cursor to the desired location, hold down the mark key . and move the wireless Presenter to freely draw lines and circles on the screen. Release the mark key . to stop drawing.
- 10. Eraser/Volume key 🔹 : click the Eraser/Volume key 🔹, you can

erase the marks, and long press Eraser/Volume key 📳, more than 1 second, then move the wireless presenter up or down, the volume will be increased or decreased.

11. The wireless presenter fully supports PowerPoint, Keynote, Prezi and other commonly used software. It supports page up and page down keys' function switching. The page up and page down keys correspond to the function of the up and down arrows on the computer keyboard by default and it supports page up and page down for PowerPoint and Kevnote. For the first time when you press the page and page down keys simultaneously, the function will be switched to the left and right arrows the computer keyboard, on supports page up and page down for Prezi. For the second time when you press the page up and page down kevs simultaneously, the function will be switched to the

Page Up and Page Down on the computer keyboard, supports page up and page down for internet browser and Microsoft Photo software. For the third time when you press the page up and page down keys simultaneously, the function will be switches to the default up and down arrows on the computer keyboard.

12. The page up/down keys can be customized by Norwii Presenter software.

#### VII. Installation

1. Take out the USB receiver and install.

Remove the USB receiver from the lower part of the wireless presenter, and then plug it into the USB interface of the computer. At this time, the bottom right corner of the computer desktop will display "Discovered New Hardware", and the system will automatically install

the driver. When Windows displays "New hardware installed and ready to use", it indicates that the USB receiver installation is complete. The attached image is as follows:

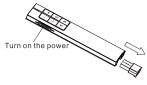

(Take out the USB receiver.)

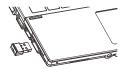

(The USB receiver into the computer USB port)

- Control the wireless presenter by operating the key of the flip pen.
- Turn off the wireless presenter.After use, please return the USB receiver to the presenter's original position and turn off the power

switch to further save power. The attached image is as follows:

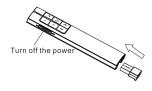

# VIII. Wireless presenter charging

1. Low power indication.

The blue LED on the wireless presenter will flash slowly to remind the user to charge the presenter.

2. Charging the wireless presenter. Connect the USB-C port of wireless presenter to a USB port of computer via USB cable. When the charging indicator turns red and is always on, it indicates that it's charging. If the red light turns off or green, it means the charging is completed. If you have a USB-C phone charger, you can also use it to charge the

presenter.

The charging time varies depending on the power supply of the USB interface. Normally, charging can be completed after about 2 hours of charging.

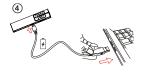

# IX. Frequently Asked Questions 1. How to download Norwii Presenter software and how to pair the presenter and the USB receiver?

For products that support key function customization or highlight serial products that support digital laser, highlight, magnifier, you need to download Norwii Presenter software. Please download it from the "Downloads" under the "Support" menu of Norwii official

website www.norwii.com in English version.

# 2. How to know if the battery is out of power?

Turn on the power of the presenter, then press laser key to check if the laser can be turned on. If the laser cannot be turned on, usually it means the battery is out of power or the laser diode is dead and needs replacement. If other keys are pressed and the LED doesn't flash, it means the battery is out power.

If the LED on the wireless presenter starts to flash slowly, it means the power is low and the battery needs to be charged.

# 3. Why does the laser pointer not work?

The laser does not light up, please check:

- 1) Is the power switch turned on? If not, turn on the power.
- check whether the wireless presenter is in low power or out of power. If the LED flashes slowly, it

means the power is low and the battery needs to be charged.

3) If other functions of the wireless presenter are normal and only the laser is not on, it indicates that the laser module is broken and needs replacement.

# 4. What to do if the laser becomes dim?

Laser dimming is generally due to low battery power and the need for timely charging. If the laser beam remains only a red dark spot after being fully charged, it indicates that the laser module is aging. When the laser module ages, please contact us for after-sales repair.

# 5. Why does the computer do not detect the device when the USB receiver plugs into the PC?

Please check whether the USB works or not. You can use a USB mouse or keyboard to test the USB port. If a USB mouse or keyboard works on the USB port and the USB receiver of the presenter doesn't

work, it means the USB receiver is broken or the USB drivers is not compatible with the USB receiver.

You can try another USB port of the same computer or USB ports of another computer to check whether the USB receiver is good or not. If it works on other computer, it means the USB drivers of the computer are not compatible with the USB receiver. You need to back up your data and reinstall the OS.

#### 6. How to calibrate?

Calibration is required when you do not move the wireless presenter, but the mouse cursor keeps moving in one direction until it stops at the edge of the screen. Another situation is when moving the product horizontally or vertically, the mouse on the computer does not move horizontally or vertically, and there is an angle between the movement direction and the horizontal or vertical direction, calibration operations need to be

carried out. Simply say, when you move the product horizontally, and the mouse cursor on the computer does not move horizontally, which requires calibration. The purpose of calibration is to provide a horizontal and vertical reference for the product.

Place the product on a horizontal and stable surface, press and hold the page down key and turn on the power. The blue LED will flash to indicate entering calibration mode. At this point, release both hands and try to keep the product level as much as possible. The blue LED flashes for 3 seconds before stopping flashing, and remains on for 5 seconds before turning off, indicating that calibration is complete.

### 7. Special tips for charging.

The product only supports standard 5V charging and does not support all kinds of QC quick charging. Charging with a voltage higher than

5V will burn the product or fail to charge.

8. The laser is ok, and the USB receiver can be detected by the computer, why does the presenter control the computer? The reason is the USB receiver doesn't save the presenter's address properly. You can use Norwii Presenter software to let the USB receiver to save the presenter's address again. We also call this operation is to PAIR the wireless presenter and the USB receiver.

# 9. How to adjust the settings for Norwii Presenter on macOS?

On macOS, users need to add operation permissions of [Input Monitoring], [Screen Recording] and [Accessibility] for Norwii Presenter software under [System Preferences] - [Security & Privacy] - [Privacy]

#### The Professional Presenter

## X. Certifications

CE, ROHS, FDA

FCCID: 2AXGRN95

Declaration of conformity

This laser product complies with IEC/EN60825-1:2014. Complies with 21 CFR 1040.10 and 1040.11, except for deviations pursuant to Laser Notice No.50, dated June 24, 2007.

#### XI. Product Support

Shanghai Norwii Technology Co., Ltd.

Add: 2F, Building 3, No 277, Jinfeng Road, Pudong New Area, Shanghai

201201, P. R. China Tel: 86-21-51872080

Email: support@norwii.com